## **MTH 1825 Intermediate Algebra Online Syllabus Spring 2018**

#### **Text material and ALEKS subscriptions:**

A customized version of *Intermediate Algebra* softcover 3rd Edition, 2015 by Julie Miller, Molly O'Neill, and Nancy Hyde, McGraw-Hill for MSU that comes bundled with an ALEKS 360 20 digit access code. You need this access code and your MTH 1825 section's course code. The Course code for this class is posted in the D2L which you may access at [www.d2l.msu.edu](http://www.d2l.msu.edu/) and logging in with your MSU NetID.

You have the following requirements for this course:

**Calculator:** ALEKS has a calculator built into the program, but I recommend using a graphing Calculator. We recommend the Texas Instruments TI-83+,TI-84 or TI-84+ since it is required of all other Math courses at the Precalculus level. **Note:** You may not use a TI-89, TI-92, TI-Nspire, laptop or cellphone for taking exams.

**Web Page: The MTH 1825 Class page is located at** <https://www.math.msu.edu/classpages/> **.** The syllabus will be posted here and other pertinent information. More often than not relevant information (due dates, announcements, etc.) will be posted on MSU's D2L at [www.d2l.msu.edu](http://www.d2l.msu.edu/) . Due dates for homework, ALEKS work and Exams will also be posted in ALEKS itself.

### **Math Learning Center:**

As an extra resource for our students, the Department of Mathematics offers a Math Learning Center. The goal of the Center is to provide a supportive atmosphere in which serious students can get free tutoring assistance in mathematics. Check the MLC website [www.math.msu.edu/mlc](http://www.math.msu.edu/mlc) for posted hours during the semester.

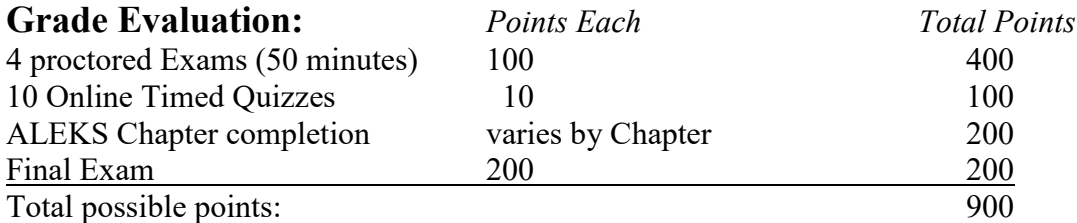

Your total number of points will be converted into a percentage and your grade will be determined by the following grading scale:

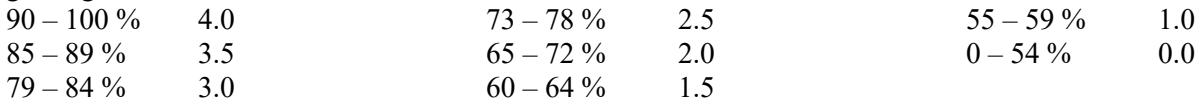

#### **Total possible Points for each ALEKS Chapter completion in your ALEKS pie.**

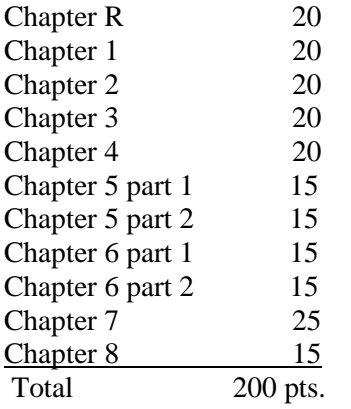

## **ALEKS Chapter deadlines, or The ALEKS PIE**

- 1) Students enter with different amounts of math mastery. ALEKS uses an initial Knowledge Check to gauge the topics you have mastered already for the class. The entire ALEKS Pie is divided into deadlines that match up with the textbook's Chapters that we will cover. Chapter objectives must be completed by 11:59PM on the due dates. Do NOT wait until the due dates, spread work out over many days. This is ESPECIALLY true in later chapters.
- 2) If you do NOT finish the whole chapter on time, you still receive a percentage of points for the topics you did master. ALEKS will force you to work on prerequisite material for later chapters, so you will still have an opportunity to master past topics.
- 3) \*NOTE: At the end of the semester we look at ALL your work in ALEKS for the semester. If your TOTAL percent of ALEKS topics mastered is GREATER than the percent of your cumulative Chapter scores, we will take your overall topic's higher percentage x 200 points for you ALEKS Pie Points. THERE IS NO REASON TO QUIT WORKING if you fall behind. You can keep working and try to master the ALEKS pie.

#### **ALEKS Quizzes**

There will be 12 timed quizzes in ALEKS. You will get 40 minutes to complete the assignment. Each quiz may be taken up to 3 times. Your HIGHEST score is the one recorded in your gradebook.

#### **Academic Integrity:**

*"As a Spartan, I will strive to uphold values of the highest ethical standard. I will practice honesty in my work, foster honesty in my peers, and take pride in knowing that honor is worth more than grades. I will carry these values beyond my time as a student at Michigan State University, continuing the endeavor to build personal integrity in all that I do."*

*For more about your role in Academic Integrity please visit* **honorcode.msu.edu.**

#### **Important dates for Spring 2018:**

Monday  $-01/8/2018$  – Classes Begin.

Friday – 01/12/2018 – Online open add period for spring semester ends at 8pm.

Monday – 01/15/2018 – Martin Luther King Day - University open, classes cancelled.

Monday 01/15/2018 to Friday 01/19/2018 – Students go to Undergraduate office, C212 Wells Hall for Mathematics enrollment changes. (Late adds, section changes)

Friday – 02/02/2018 – End of 100% Tuition Refund

Wednesday – 02/29/2018 – Middle of Semester. Last day to drop a course without a grade being reported.

Monday 03/05/2018 to Friday 03/09/2018 – Spring Break

Friday –  $04/27/2018$  – Last day of classes.

#### Final Exam is Tuesday, May 1<sup>st</sup>, 2018 from 10:00am -12 noon. Location to be announced.

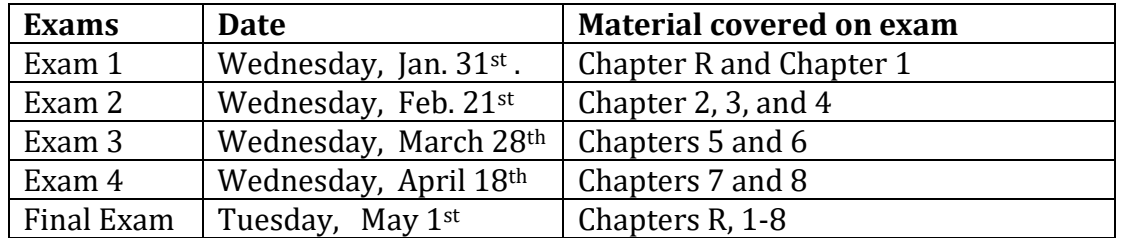

Exams 1-4 are held at two seatings: Either 5pm or 6pm. Locations for Final Exam to be announced.

**Make-up Final Exam:** Any student with two other final exams scheduled the day of this Final exam may take the make-up exam given **Wednesday May 2nd at 12:45 pm.** If you qualify for the make-up final exam, you must fill out an online request form no later than Thursday, April 26<sup>th</sup> at noon and provide a recent copy of your schedule as documentation. You will NOT be allowed to take the make-up final without registering. Students taking the make-up final exam MUST have a pictured ID.

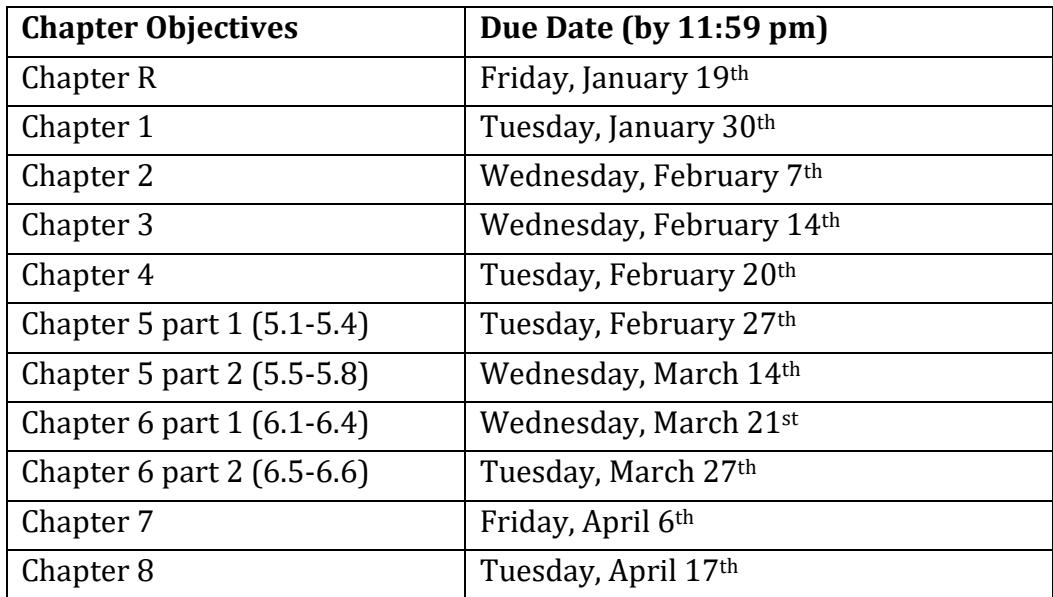

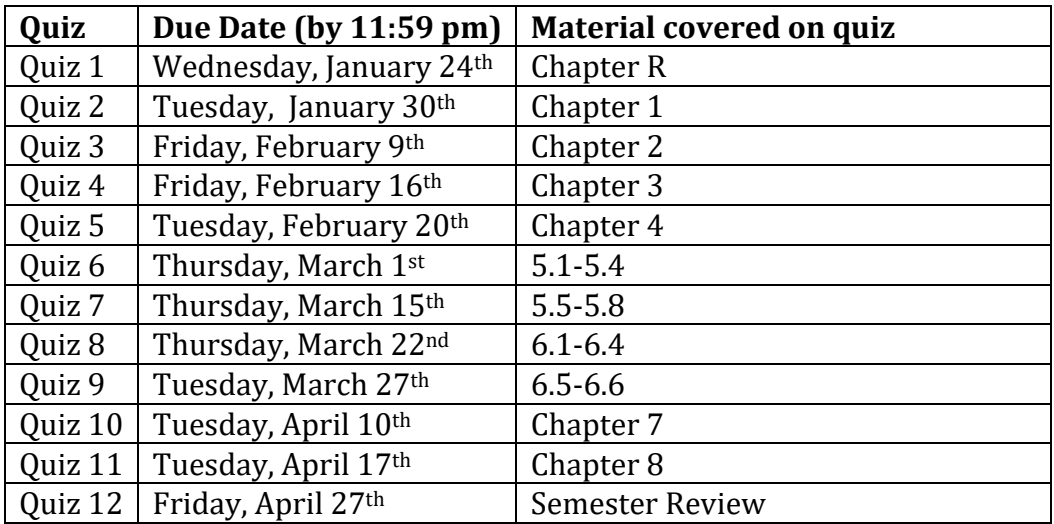

# **The role of ALEKS in MTH 1825**

## **Who or What is ALEKS?**

ALEKS is a web based software that is the centerpiece of the MTH 1825 online course. It is integrated with the course textbook, so you will find many textbook resources available within ALEKS as you work. ALEKS has access to pdf files, video lecture files as well as the ALEKS explanation. By using ALEKS, you can track the course material you have mastered AND take timed quizzes as preparation for Exams.

#### **Where do I register?**

On the ALEKS homepage at [www.aleks.com.](http://www.aleks.com/) You will receive a separate document for registering, but the starting point is the New Student? link. You will need your 20 digit account number that came with this textbook and the 10 digit course code that will be specific to your section.

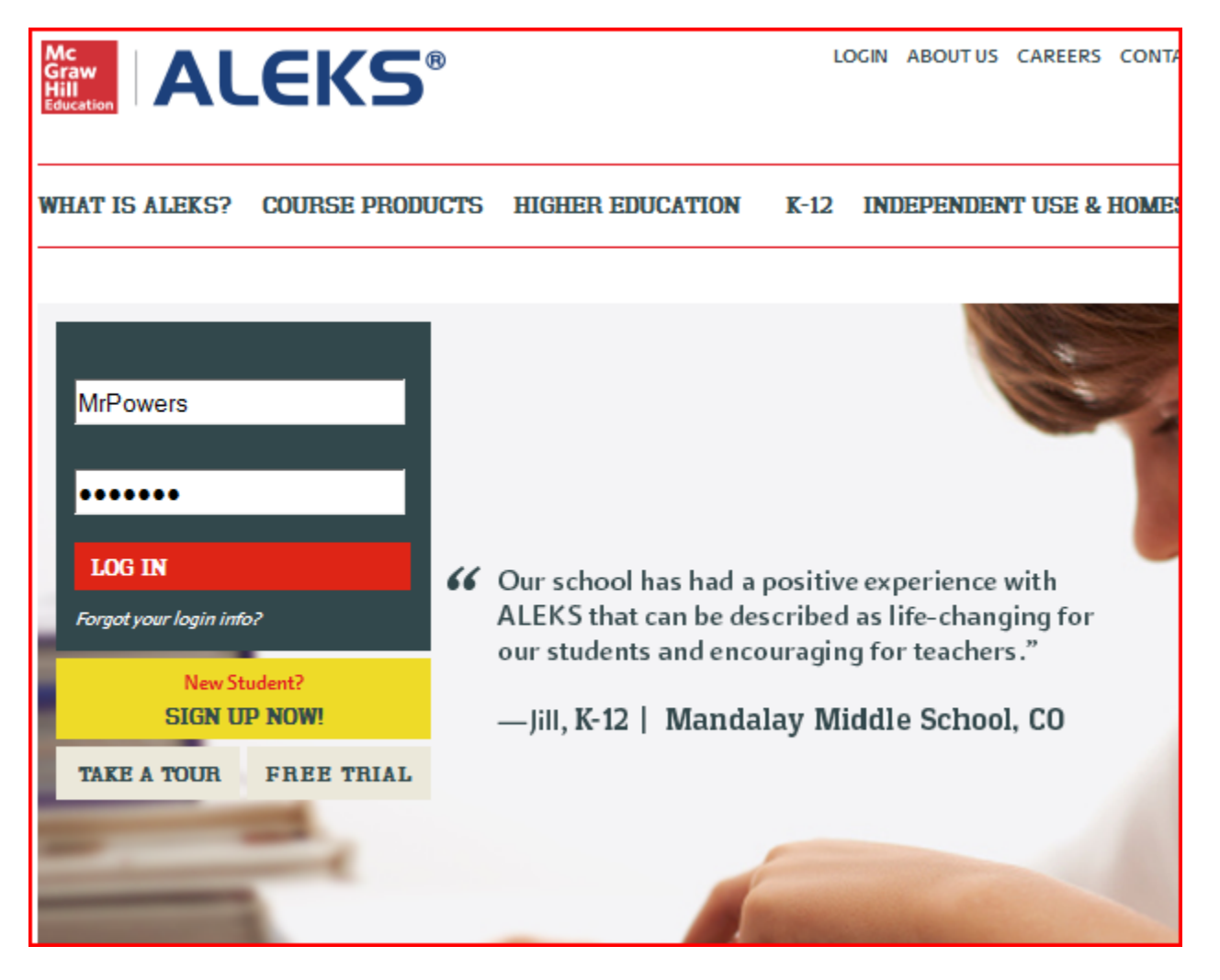

After you register with ALEKS (instructions in a separate document) you will be assigned a Login name and password. Use these to login to ALEKS on the homepage at [www.aleks.com.](http://www.aleks.com/) If you have any issues with registering, the website to use is [http://www.aleks.com/support.](http://www.aleks.com/support) This will list the most common issues facing students when they are starting ALEKS. It also lists ALEKS contact information for more complicated technical questions.

#### **STARTING IN ALEKS**

 Once you have logged into ALEKS, it will begin leading you through the opening pages. Here is your opening screen:

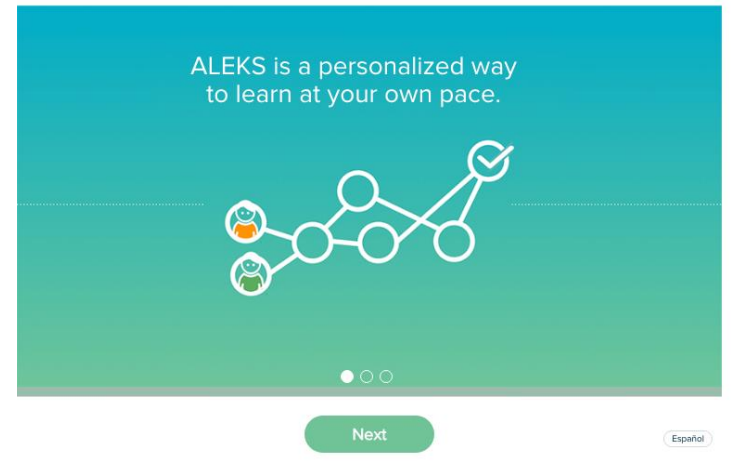

Click on Next to advance to 2 more screens.

After that, ALEKS will guide you through a short tutorial about navigating the ALEKS environment.

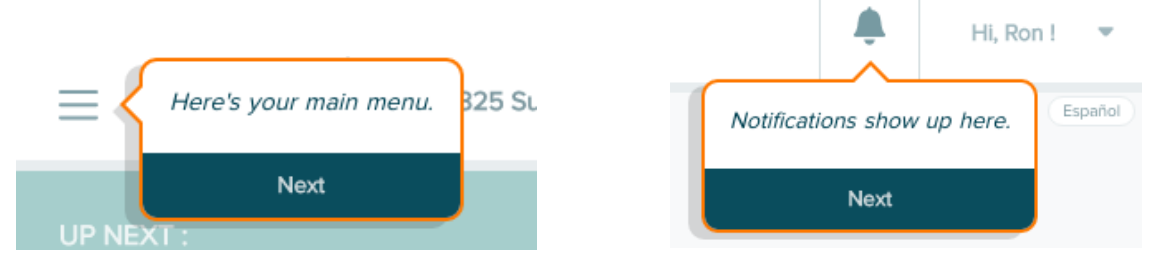

## **ALEKS Tools Tutorial**

You will then take a ALEKS tools tutorial. This will show you how to answer problems in ALEKS using the tools palette. Click on Get Started to take the Tools Tutorial.

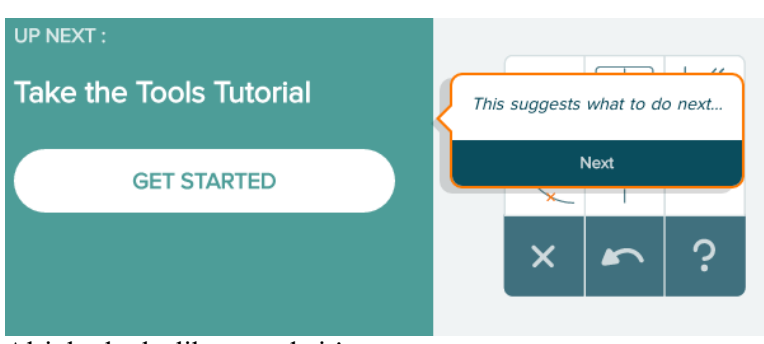

Alright, looks like a made it!

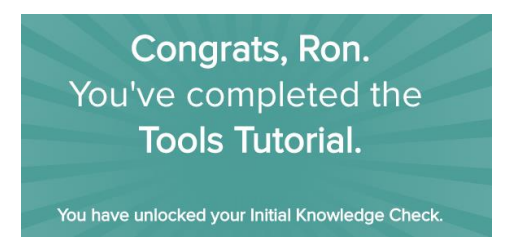

## **ALEKS Initial Knowledge Check**

- After the Tutorial, ALEKS give you an initial knowledge check. ALEKS gauges the course material you have mastered with adaptive testing, and fills in course material based on your responses. IT IS VERY IMPORTANT THAT YOU TAKE THIS AND EVERY KNOWLEDGE CHECK SERIOUSLY.
	- 1) You need a realistic view of the material you have mastered. The more topics you fill initially can lighten your workload in this class significantly. Answer all questions to the best of your abilities.
	- 2) DO NOT CLICK 'I don't know', unless you REALLY don't know. Don't be that student that clicks 'I don't know' about 30 times because he/she is annoyed by the assessment. When you tell ALEKS 'I don't know' to addition, you are saying that you know NOTHING about the course.

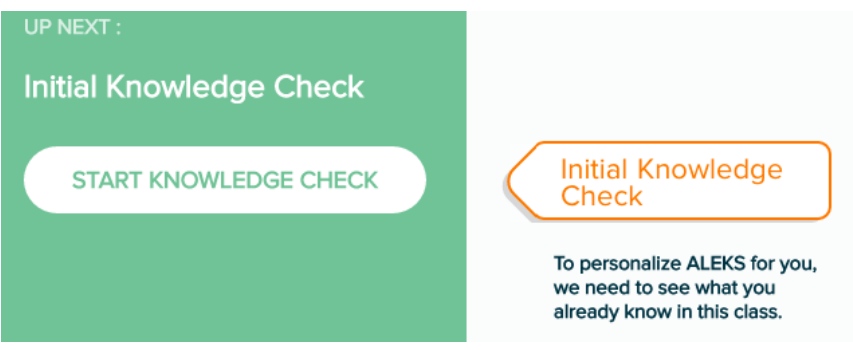

 After you have finished you initial knowledge check, your results will be displayed in a Pie format. Colored portions of slices are topics mastered. Gray areas are topics that need to be mastered.<br>Nice job. Ron. Here are your results.

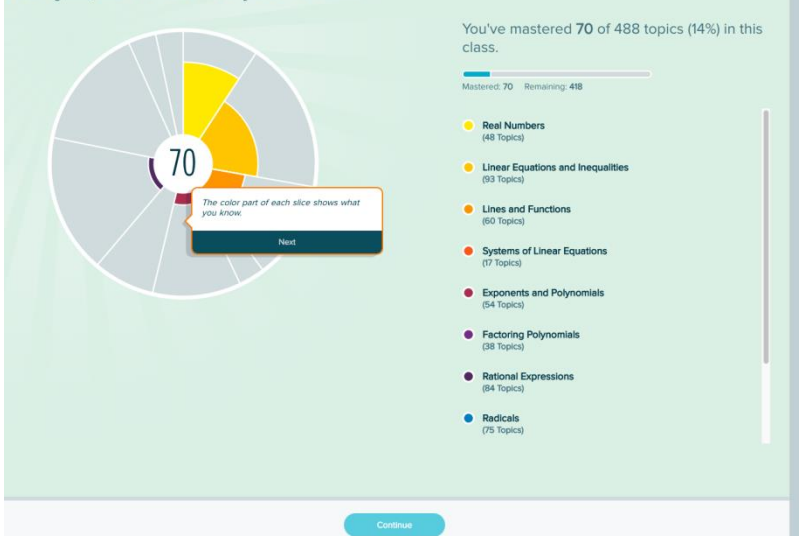

Click on 'Continue' and then you are taken to the main ALEKS page. From here you can navigate your Path in ALEKS.

## ALEKS Main Page

 Colored areas represent topics I have mastered from the assessment. Gray areas represent topics yet to be completed. Those are tackled when you 'Start My Path'.

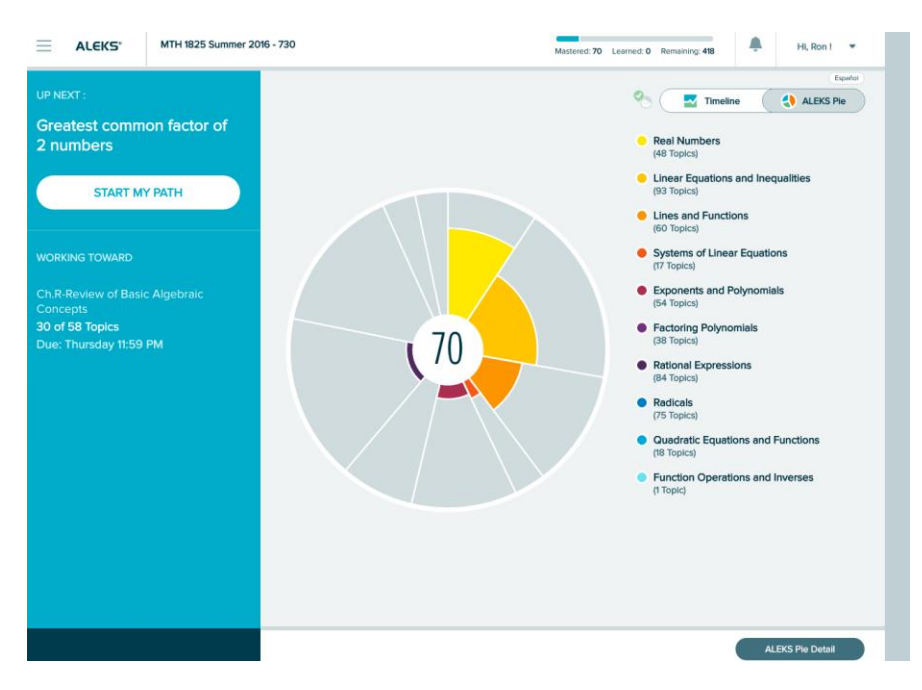

Important features are on the main page are:

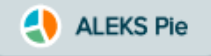

Which shows you where you stand overall in the course.

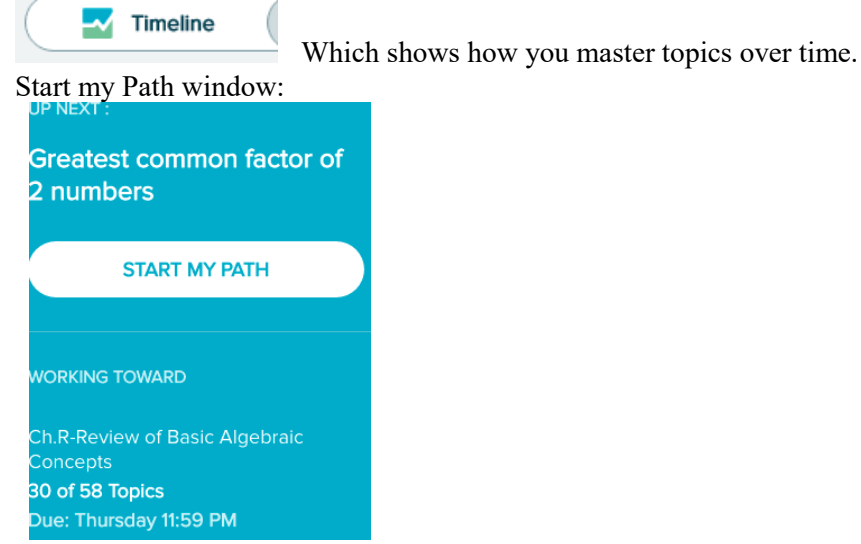

This shows you what chapter(s) the class is currently working on, the number of topics completed in the Chapter, and the due date and time. Clicking on 'Start my Path' begins your work.

## Working in ALEKS

Your first page is an example of a topic from Chapter R that ALEKS feels you are ready to tackle.

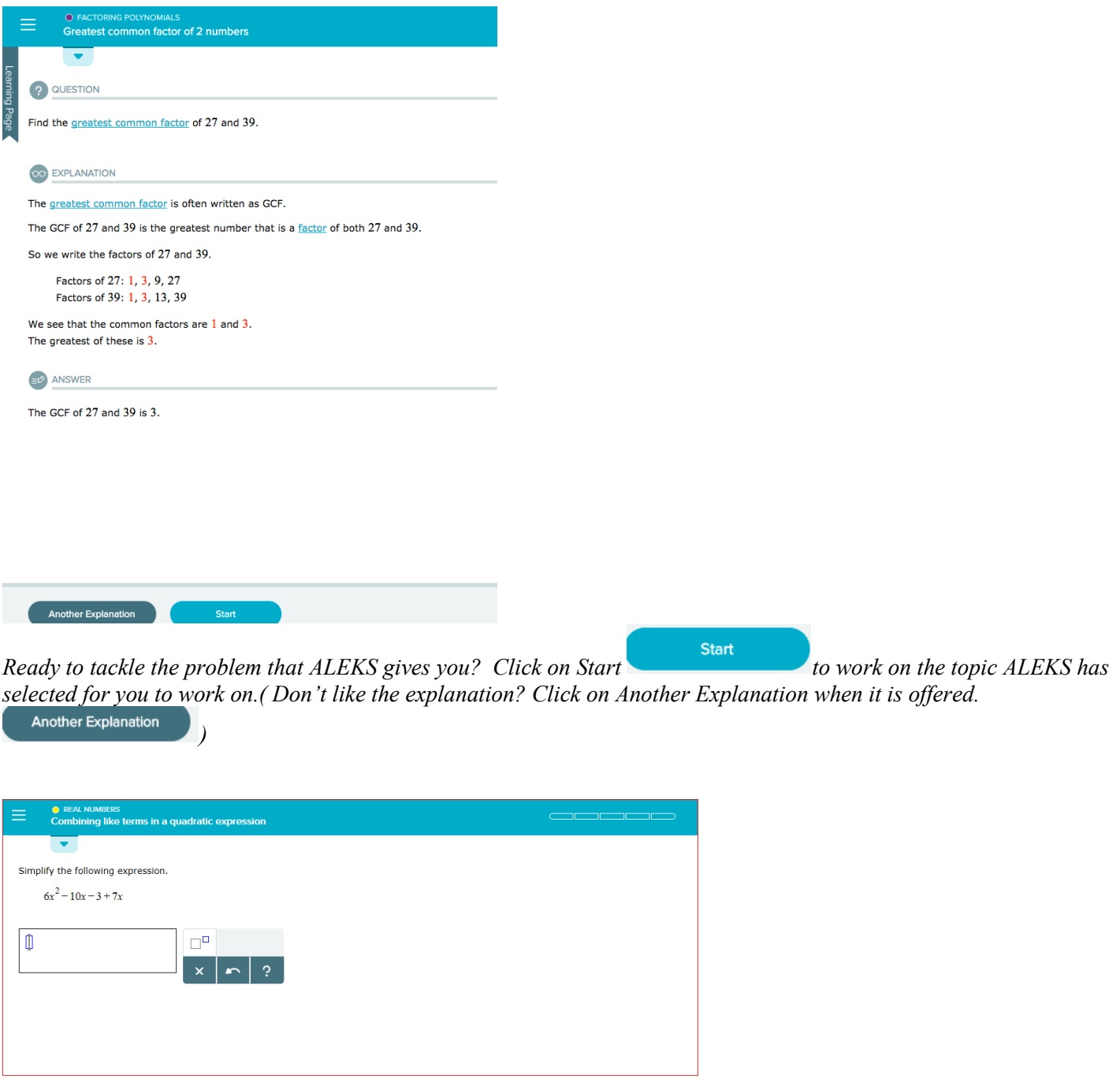

*You will then fill out the answer in ALEKS just like in the tutorial.* 

*NOTE!\** You NEED a notebook(s) when working in ALEKS to record work. As you work on topics write down the Chapter, topic name and problem type. Since you will see a number of different problems, you need the notebook to reference your work in the Math Learning Center or with your TA's.

#### Additional Tools to help in ALEKS

*Want more tools to help understand the material? Go to the Right hand side of the page. Here you may find:*

*A* Calculator -You are expected to have a handheld one – this is also available. See first page.

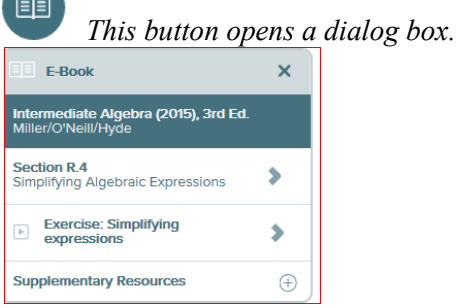

 $\boxed{\mathbb{D}}$ 

 $\boxed{\mathbb{A}^a}$ 

*Here you may access the e-book section to the topic, video lectures or notes from the instructor.* 

 *This button indicates there is a short video lecture on the topic. Audio learners should check these out.* 

*A dictionary, for definitions on topics we are working on.* 

*A button to send an e-mail to your instructor if you really don't see what you are doing wrong.* 

*If you find your topic too scary at the time, you can choose another one. Don't like factoring just yet?*  **C** FACTORING POLYNOMIALS Greatest common factor of 2 numbers

*Click on the arrow pointing down from the topic, and other topics you are ready to tackle will show up.* 

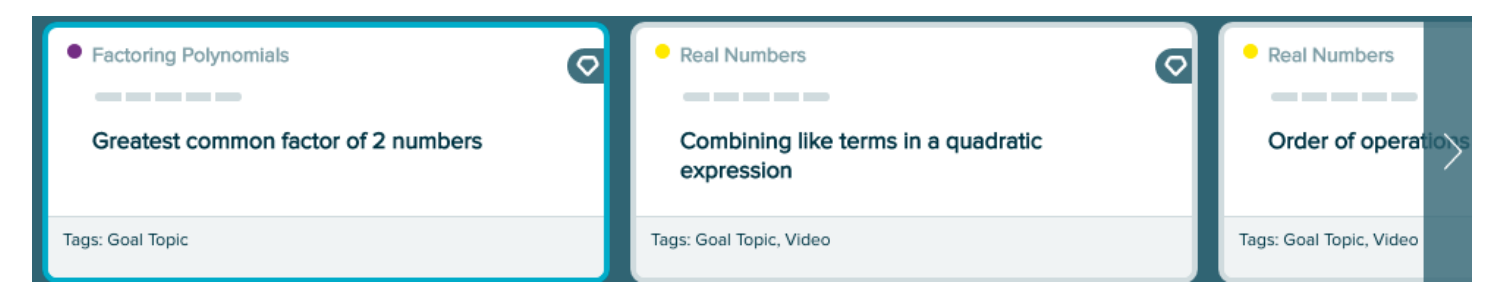

# ALEKS Main Menu

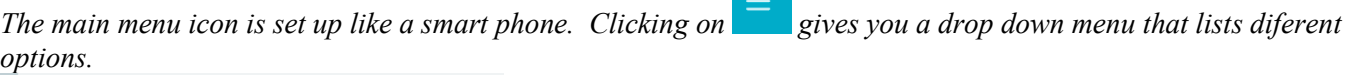

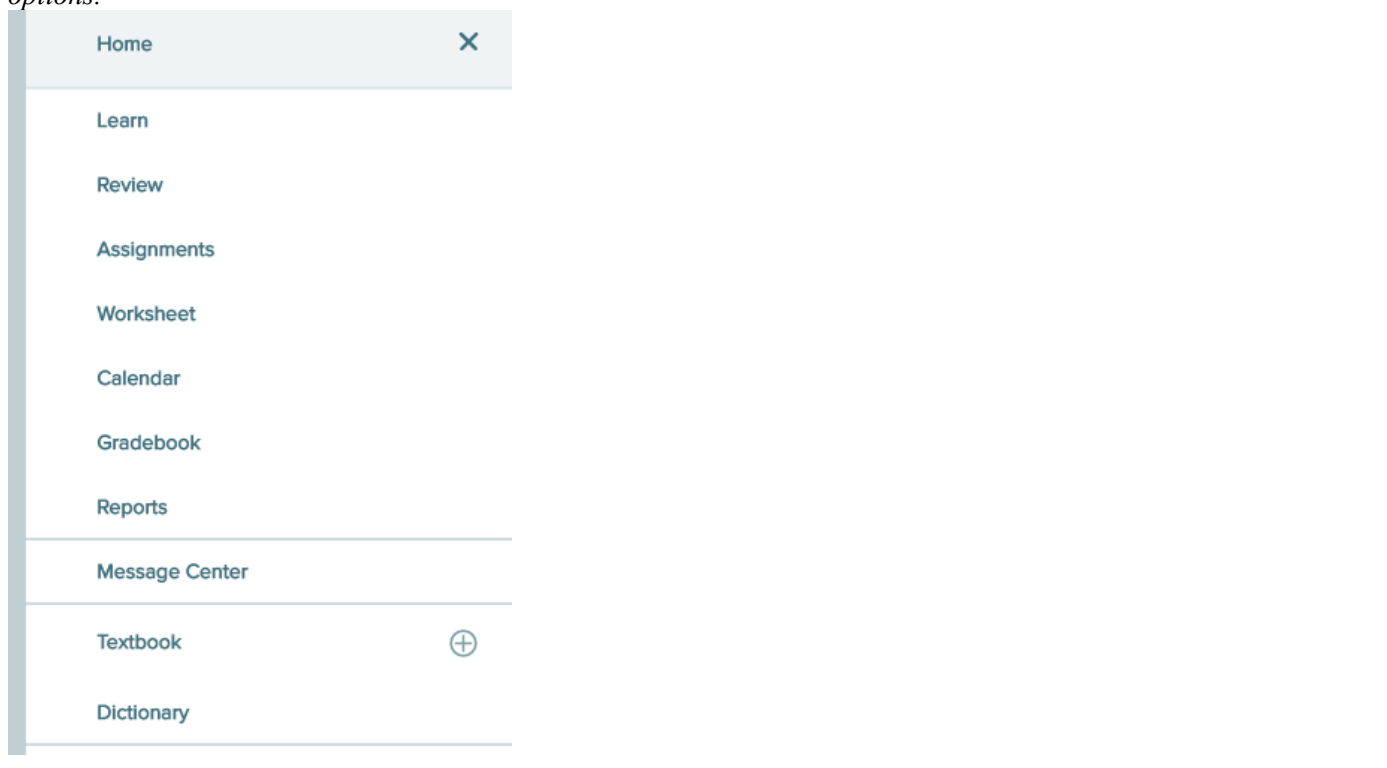

*From here you can review your standing in the Class, your grades, check for class e-mail and access an e-book version of your textbook.* Quizzes can be accessed by clicking on assignments on this menu.